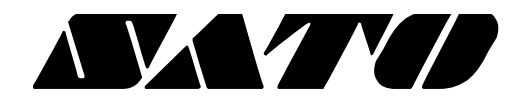

# **mPrint Server PV3/PV4**

# **BARCODE PRINTER Ver. 1.01**

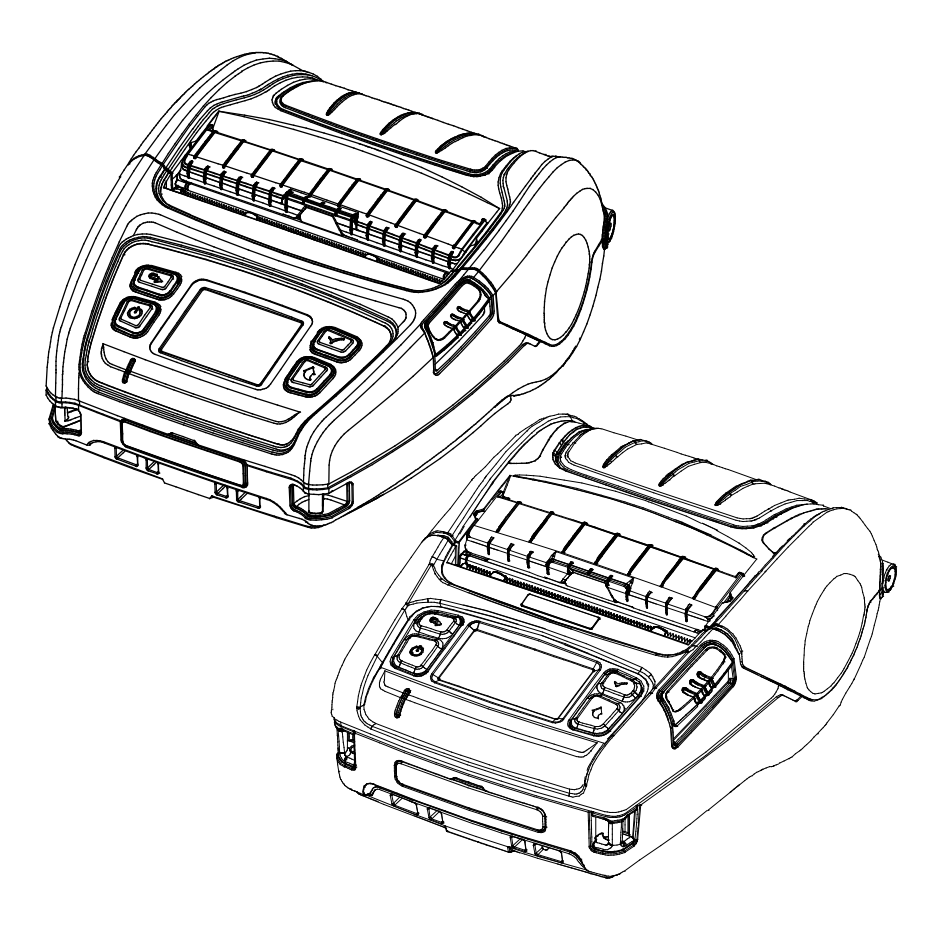

## **Table of Contents**

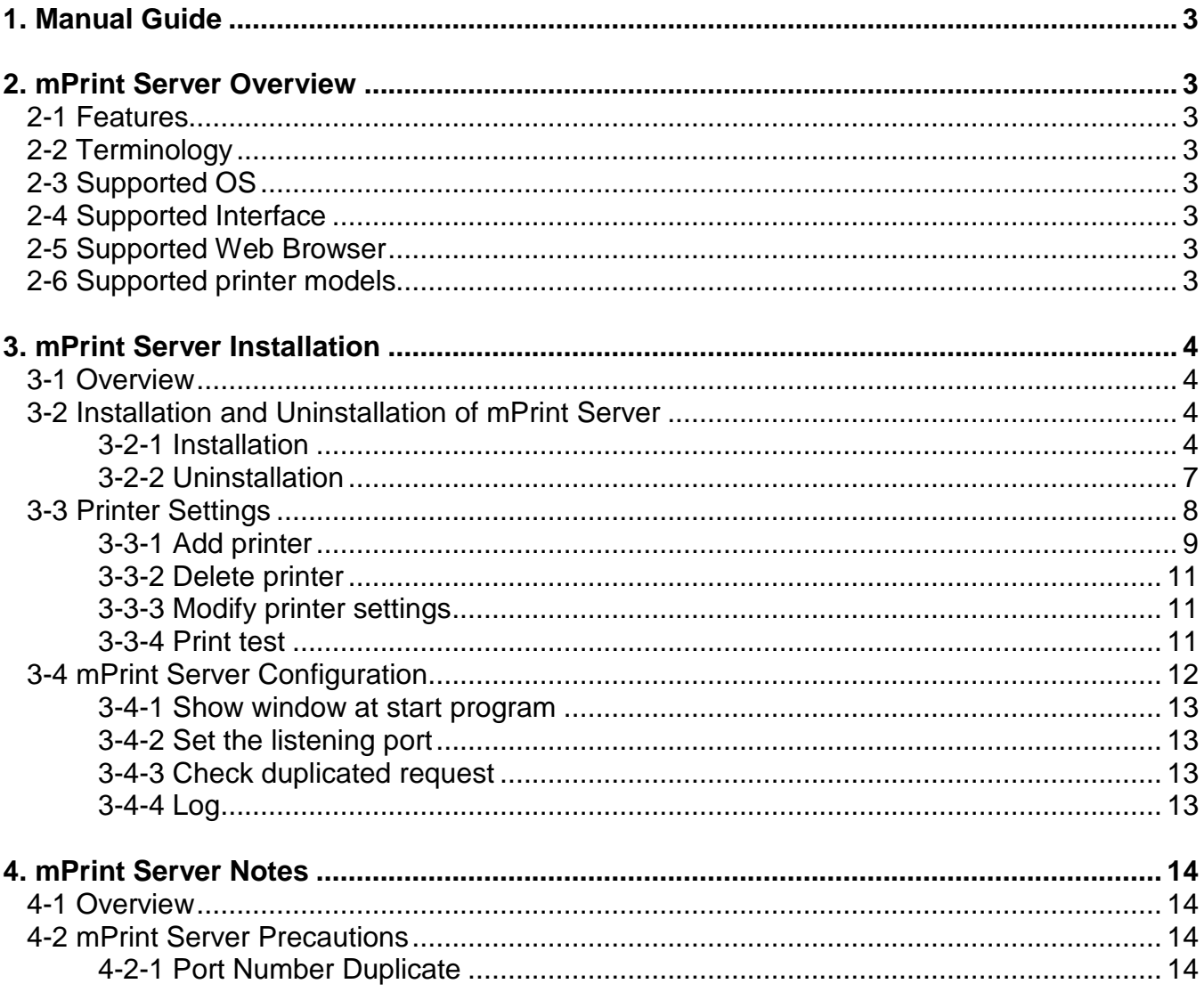

### <span id="page-2-0"></span>**1. Manual Guide**

This manual contains the information needed to create applications in using SATO's label printers, POS printers and mobile printers with the SATO mPrint Server.

Those who are using the mPrint Server are recommended to carefully read the instructions in this manual prior to use.

### <span id="page-2-1"></span>**2. mPrint Server Overview**

### <span id="page-2-2"></span>**2-1 Features**

• The mPrint Server enables to easily control of SATO printer more acccessible on web application.

#### <span id="page-2-3"></span>**2-2 Terminology**

• JSON: An abbreviation for JavaScript Object Notation, a lightweight data-interchange format to send and receive simple data with.

### <span id="page-2-4"></span>**2-3 Supported OS**

Microsoft Windows XP (32bit/64bit) Microsoft Windows VISTA (32bit/64bit) Microsoft Windows 7 (32bit/64bit) Microsoft Windows 8 (32bit/64bit) Microsoft Windows 10 (32bit/64bit)

#### <span id="page-2-5"></span>**2-4 Supported Interface**

USB, Serial, Bluetooth, Wi-Fi

#### <span id="page-2-6"></span>**2-5 Supported Web Browser**

jQuery and XmlHttpRequest Object-enabled web browsers

Recommended Browsers

- Chrome
- Edge
- Internet Explorer 11

-

<span id="page-2-7"></span>**2-6 Supported printer models**

PV3 PV4

### <span id="page-3-0"></span>**3. mPrint Server Installation**

### <span id="page-3-1"></span>**3-1 Overview**

• You can install the mPrint Server and set up the printer to be connected to the PC, and enable the necessary settings to run the web server included in the mPrint Server.

### <span id="page-3-2"></span>**3-2 Installation and Uninstallation of mPrint Server**

#### <span id="page-3-3"></span>3-2-1 Installation

- 1) Run the Software\_mPrint\_Server\_Setup\_Vx.x.x.exe file and follow the prompts to proceed with the installation.
- 2) After completing installation, click 'Finish'.

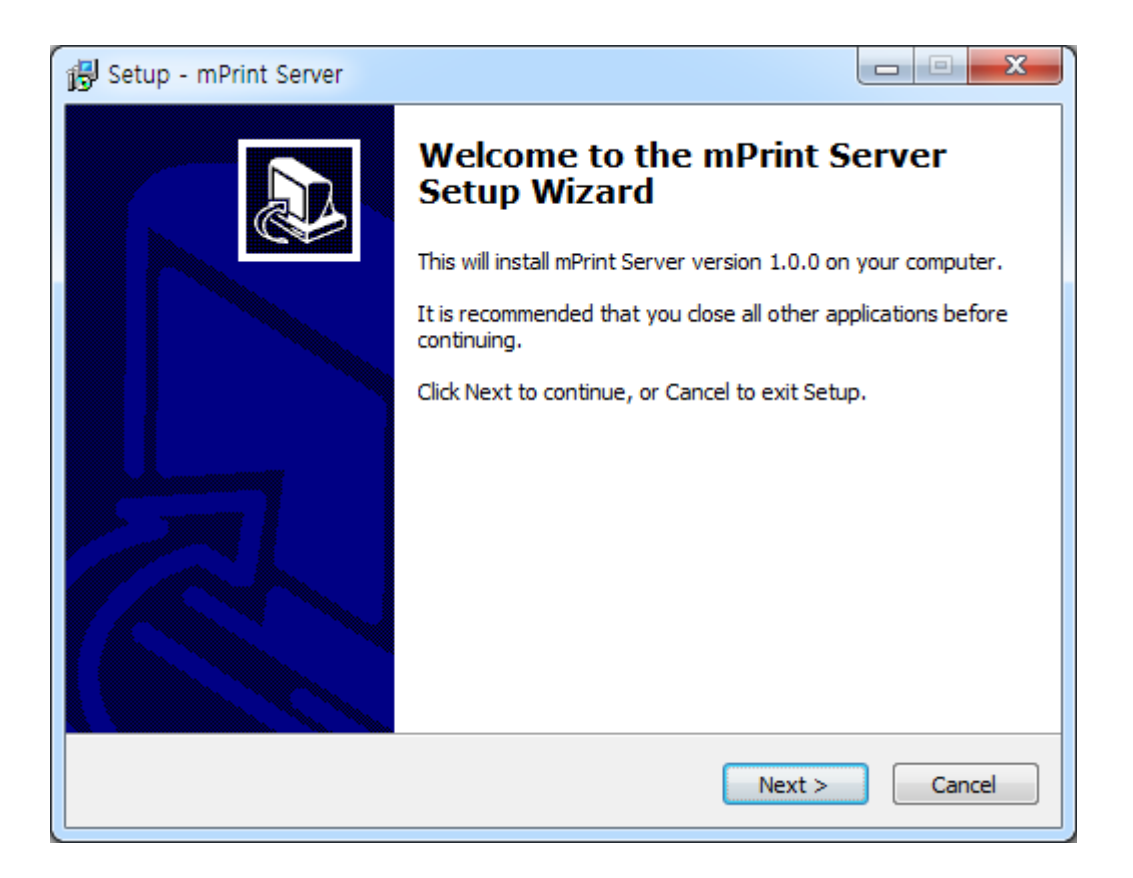

- 3) Please run 'mPrint Server.exe' registered in the desktop or start menu.
- 4) If a firewall setting screen is displayed as below, click 'Allow access'.

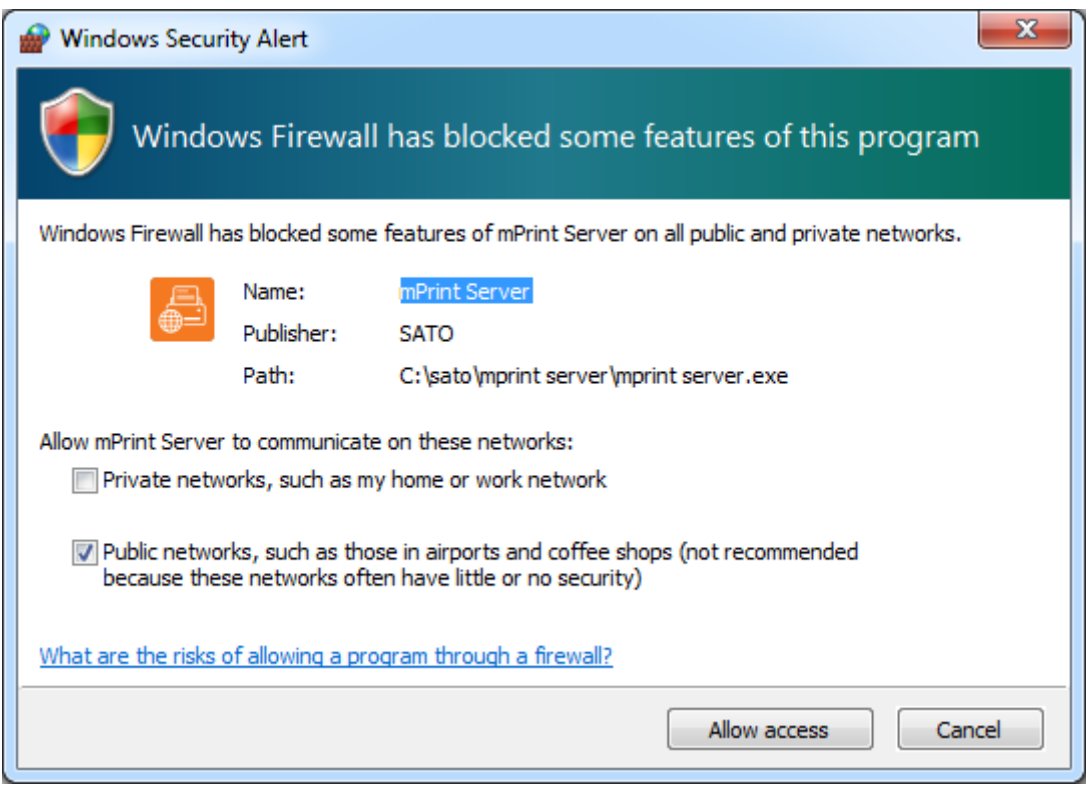

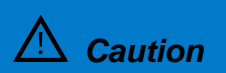

**Caution** If you do not allow access at the firewall, the mPrint Server may not operate normally.

5) The following screen is displayed as the mPrint Server is running.

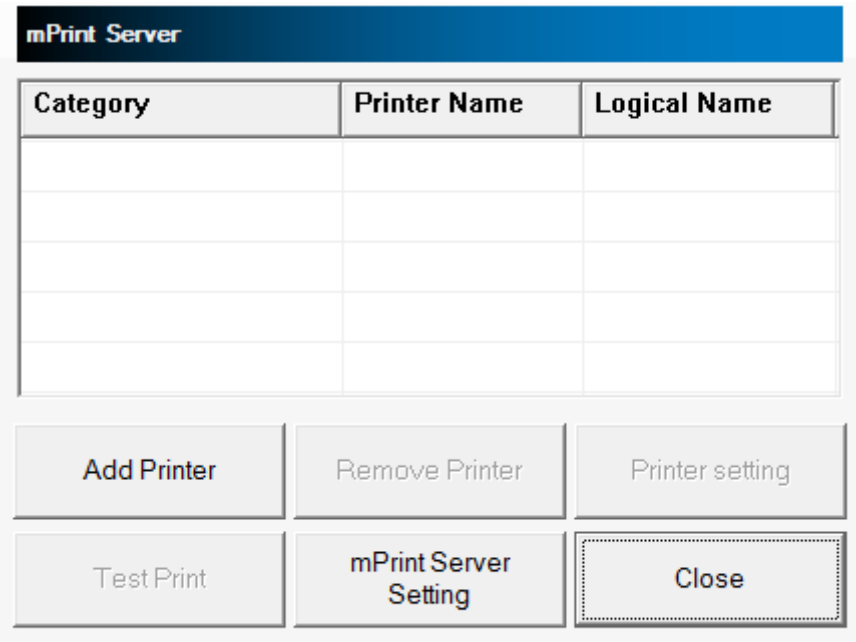

### <span id="page-6-0"></span>3-2-2 Uninstallation

Exit the currently running mPrint Server before uninstalling the mPrint Server. To exit the mPrint Server, right-click on the tray icon at the bottom right of the screen and Click 'Exit'.

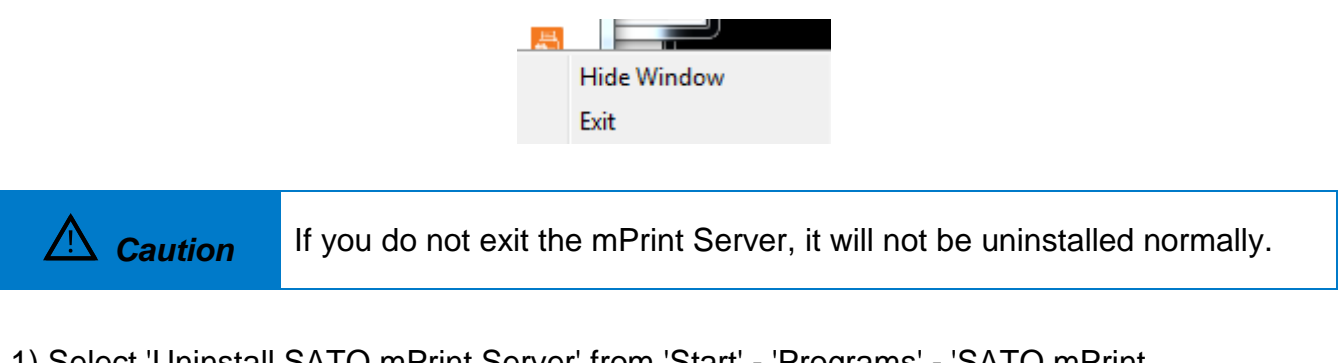

1) Select 'Uninstall SATO mPrint Server' from 'Start' - 'Programs' - 'SATO mPrint Server' or delete 'SATO mPrint Server' from 'Control Panel' - 'Add / Remove Programs'. When the uninstallation screen is displayed, follow the prompts and click the button.

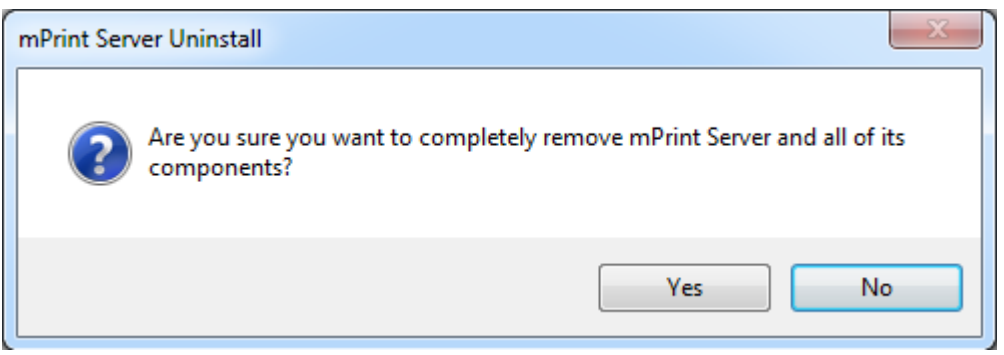

2) In case of normal uninstallation, the following message window appears. Click "OK."

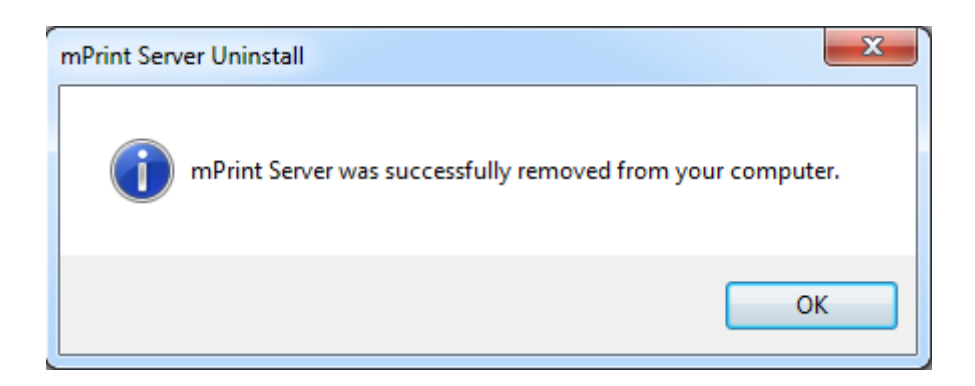

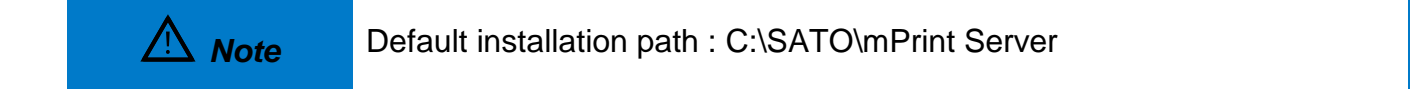

### <span id="page-7-0"></span>**3-3 Printer Settings**

• You can set the printer to be used by mPrint Server. The printer must be connected to a PC running the mPrint Server. You can add a printer and modify/delete settings of registered printers.

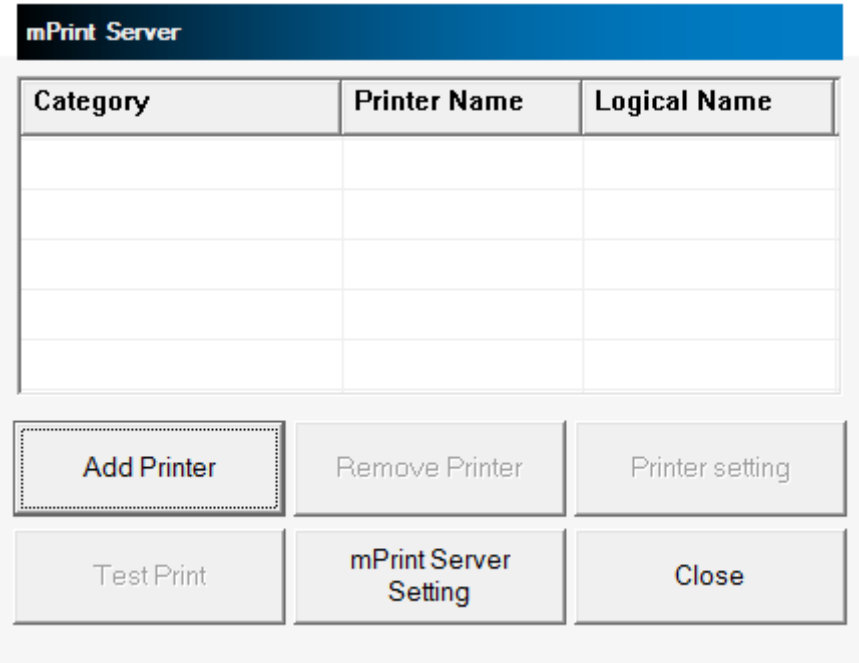

### <span id="page-8-0"></span>3-3-1 Add printer

### 1) Click 'Add Printer'.

Specify 'Logical name', configure the communication settings of the connected printer, and click 'Save'.

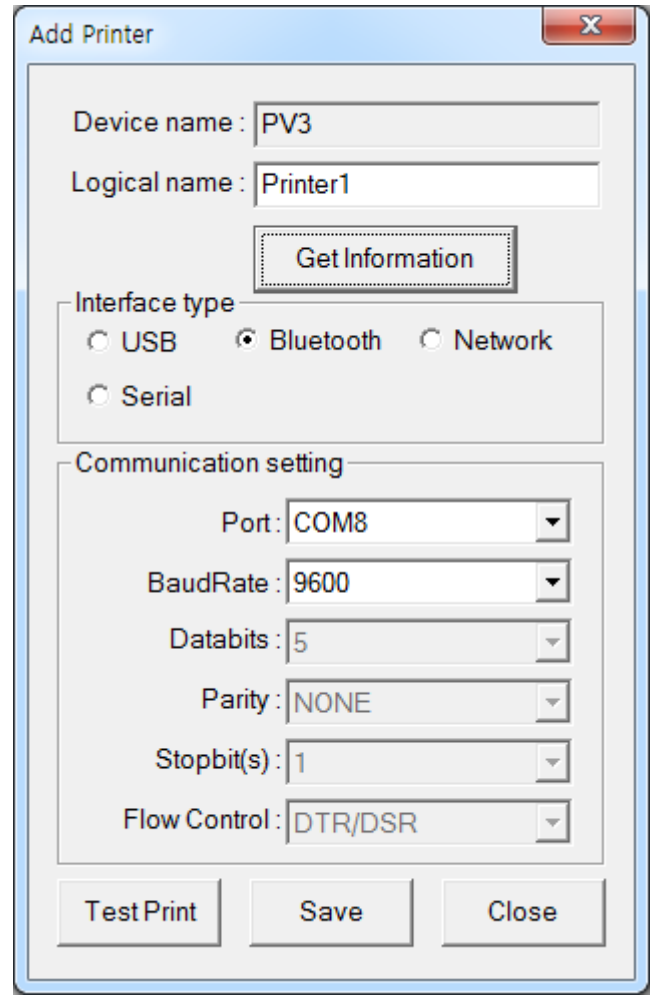

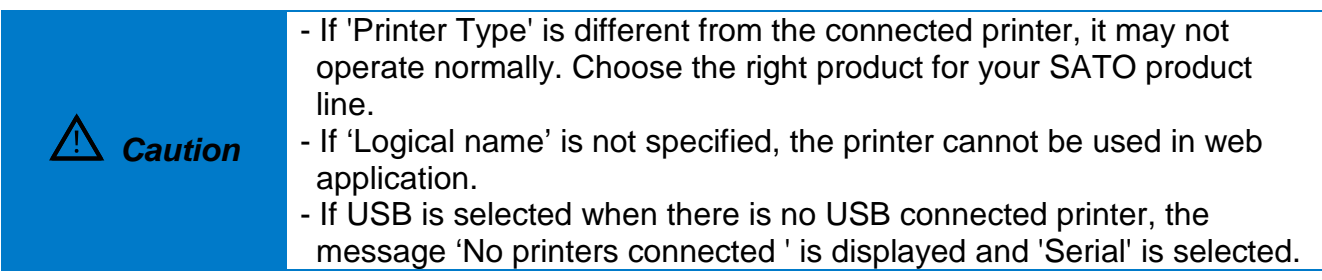

2) If you click 'Search' button for 'Ethernet' communication setting, the IP address of the printer in the same network with the PC is displayed. If the printer's IP is not displayed, you can enter it manually.

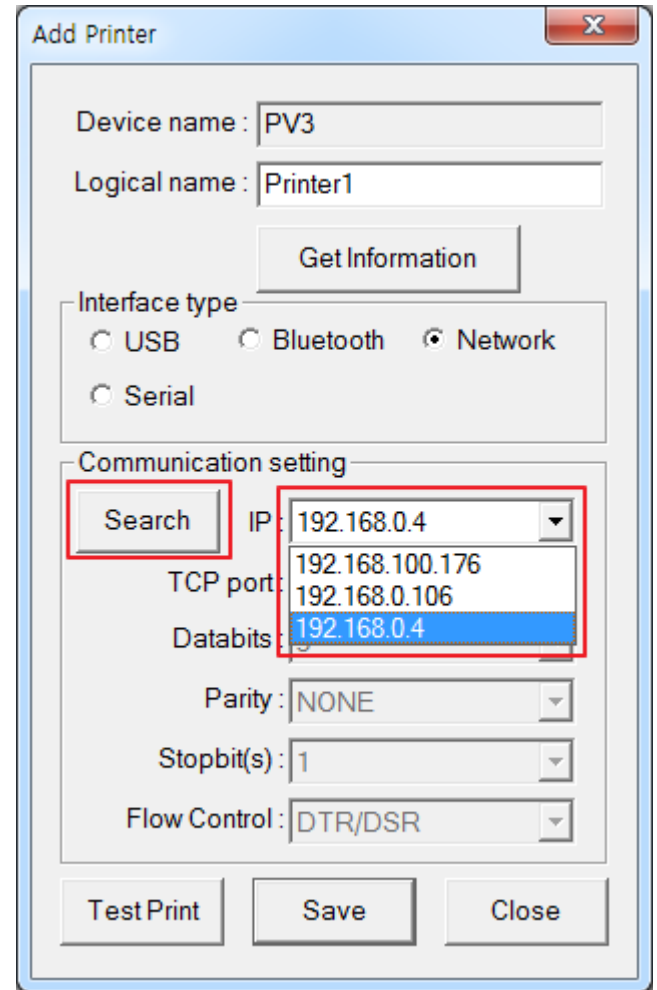

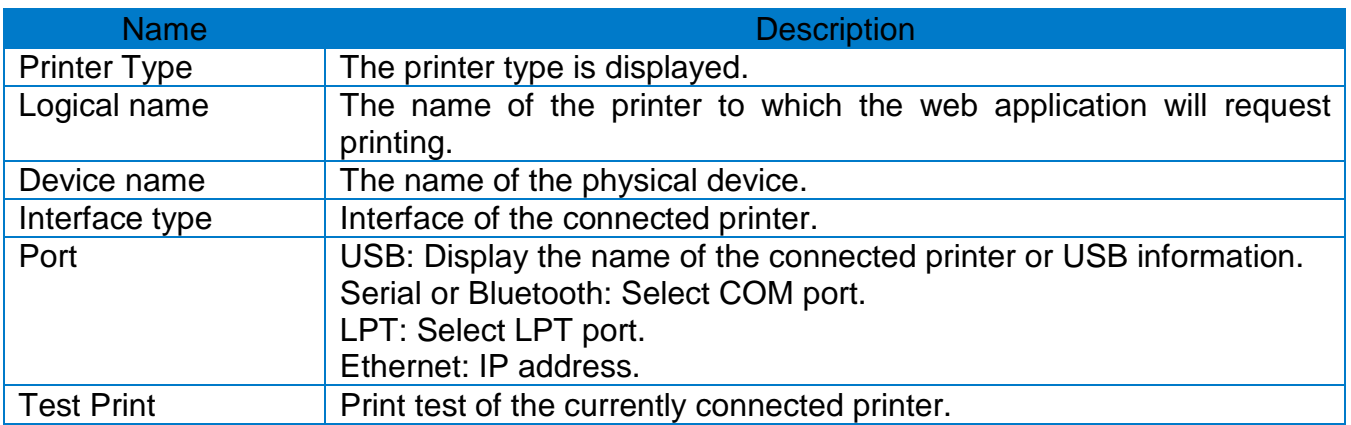

3) After completing the printer setup, the list of registered printers appears as below.

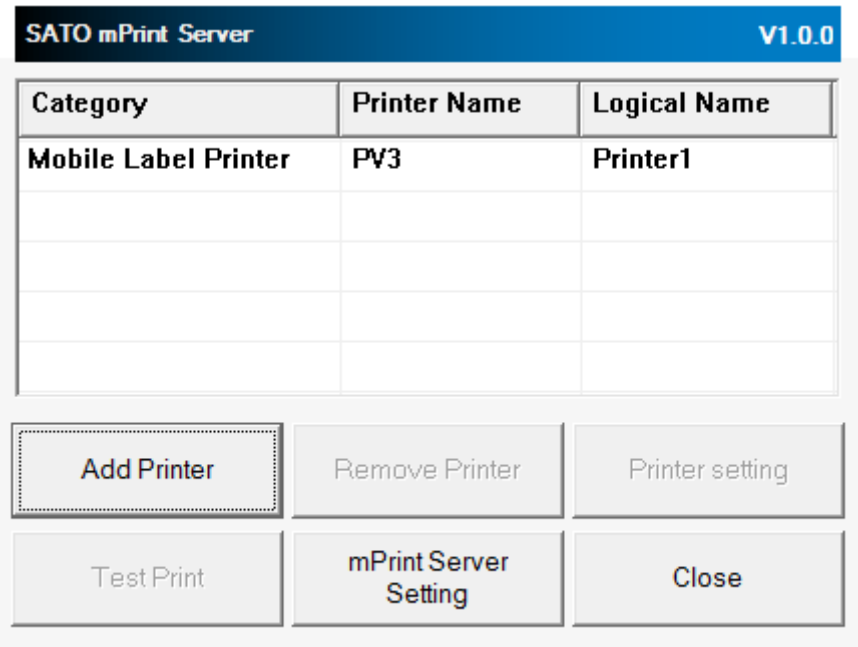

### <span id="page-10-0"></span>3-3-2 Delete printer

Select the printer to be deleted from the printer list, and then click 'Remove Printer'. The selected printer will be deleted from the list.

#### <span id="page-10-1"></span>3-3-3 Modify printer settings

Select the printer to be modified from the printer list and click 'Printer setting'. The same screen as 'Add printer' is displayed.

#### <span id="page-10-2"></span>3-3-4 Print test

Select the printer to be tested from the printer list and click 'Test Print'. Check whether the printer prints, or not.

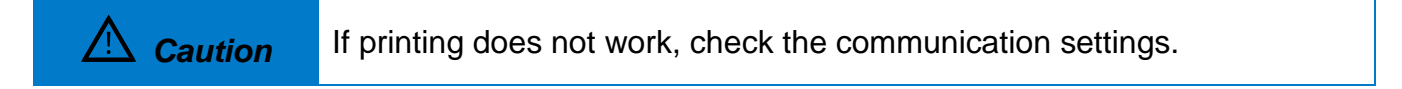

### <span id="page-11-0"></span>**3-4 mPrint Server Configuration**

• You can configure the mPrint Server.

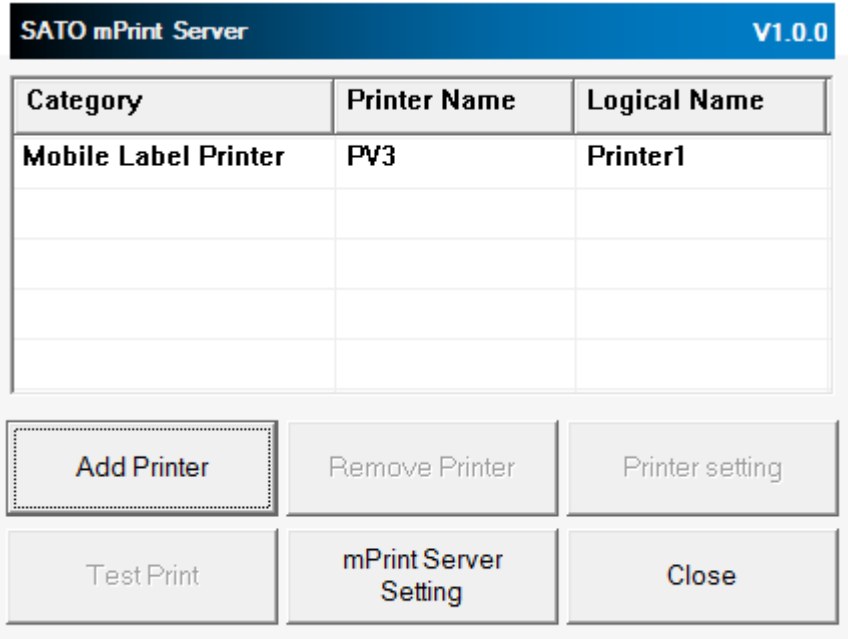

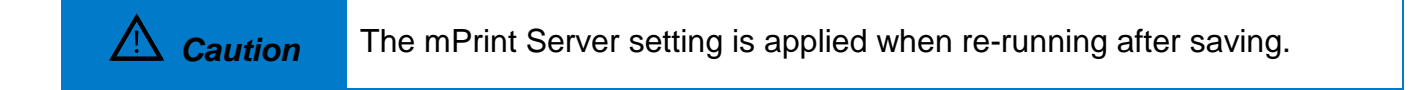

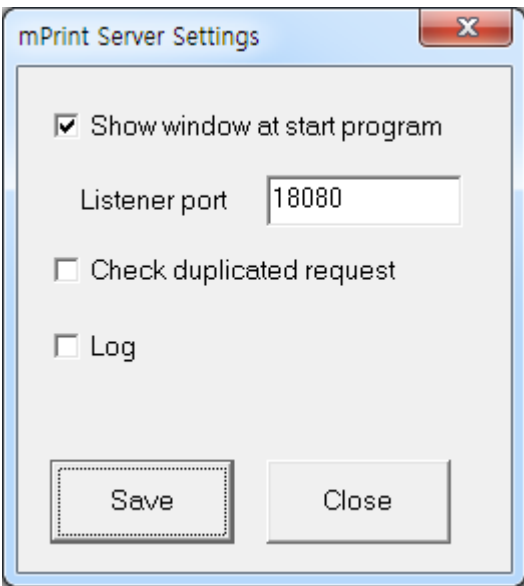

#### <span id="page-12-0"></span>3-4-1 Show window at start program

You can set whether to show the mPrint Server window. When the window is not visible, it is displayed as a Tray icon. The default is set to 'Show window at start program'.

#### <span id="page-12-1"></span>3-4-2 Set the listening port

You can set the listening port of the mPrint Server. Listening port is the port number on which the mPrint Server handles data requests of the web application. The default value is 18080.

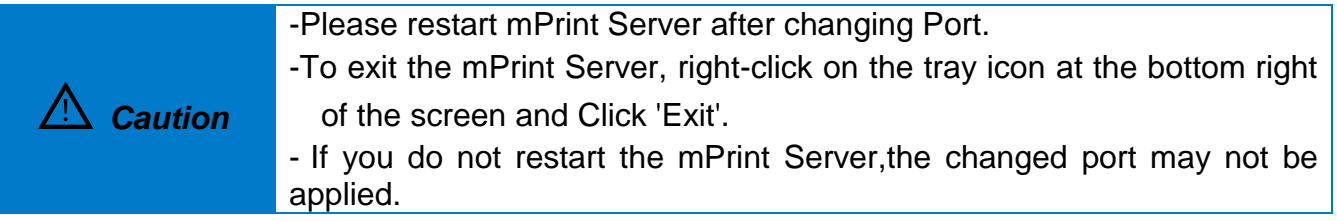

#### <span id="page-12-2"></span>3-4-3 Check duplicated request

If a web browser requests duplicated data, it can be checked by the mPrint Server. The default value is 'Uncheck duplicated request'.

#### <span id="page-12-3"></span>3-4-4 Log

You can record the log of mPrint Server. The default value is 'disabled'.

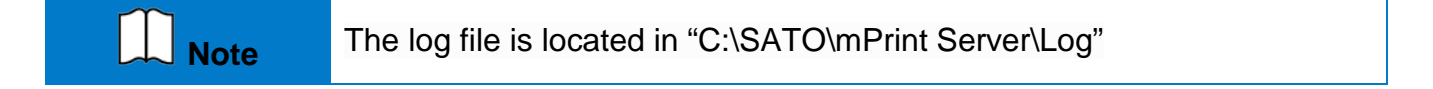

### <span id="page-13-0"></span>**4. mPrint Server Notes**

### <span id="page-13-1"></span>**4-1 Overview**

• This is for running the mPrint Server and for existing Web Driver users.

### <span id="page-13-2"></span>**4-2 mPrint Server Precautions**

### <span id="page-13-3"></span>4-2-1 Port Number Duplicate

1) If another application uses the same port number as the port number used by the mPrint Server, the following message is printed and the program will not run.

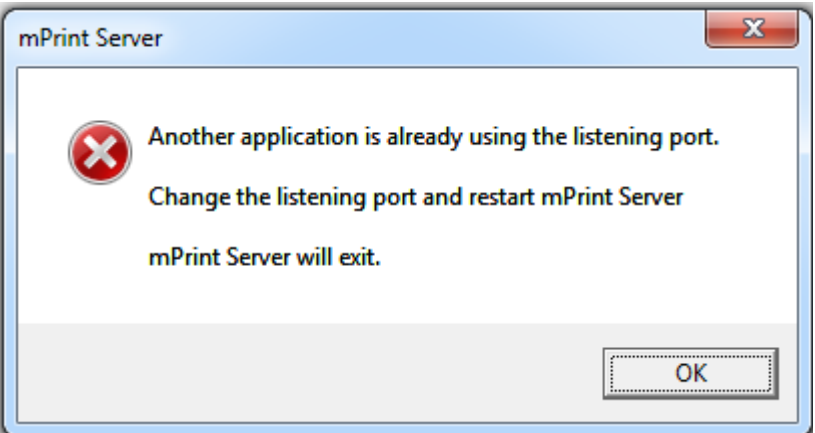

2) Change the ListenPort value of the mPrintBrowser.ini file in the mPrint Server installation folder, or exit another application that uses a duplicate port number.

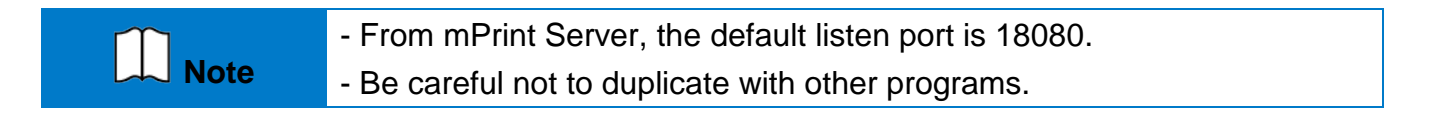

# **Copyright**

© SATO CORPORATION. All rights reserved.

This user manual and all property of the product are protected under copyright law. It is strictly prohibited to copy, store, and transmit the whole or any part of the manual and any property of the product without the prior written approval of SATO CORPORATION. The information contained herein is designed only for use with this SATO product. SATO is not responsible for any direct or indirect damages, arising from or related to use of this information.

• The SATO logo is the registered trademark of SATO CORPORATION.

• All other brand or product names are trademarks of their respective companies or organizations.

SATO maintains ongoing efforts to enhance and upgrade the functions and quality of all our products.

In the following, product specifications and/or user manual content may be changed without prior notice.

### **Caution**

Some semiconductor devices are easily damaged by static electricity. You should turn the printer "OFF", before you connect or remove the cables on the rear side, in order to guard the printer against the static electricity. If the printer is damaged by the static electricity, you should turn the printer "OFF".

# Revision history

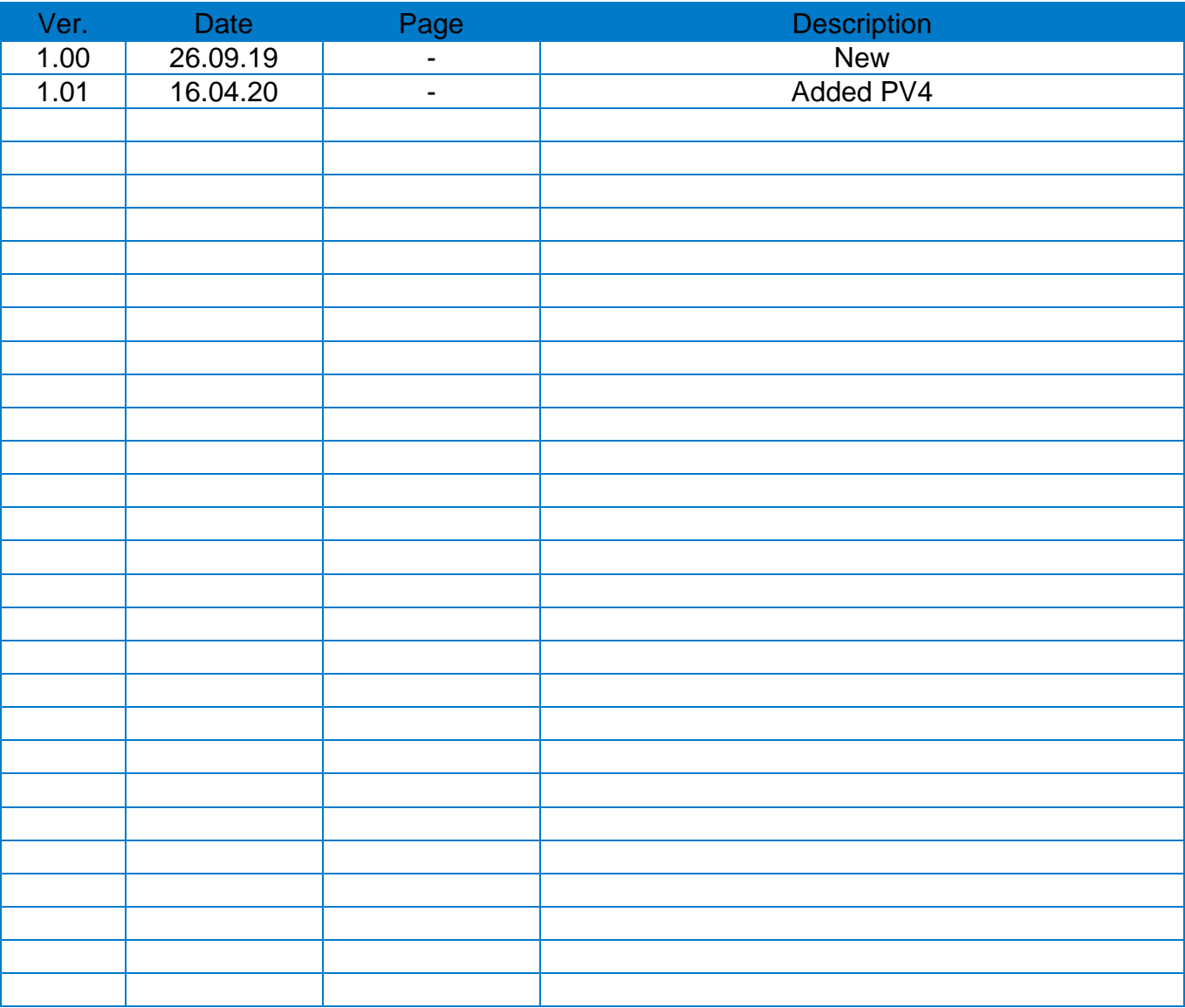